# **Quick Guide – Working with UPMC Email Accounts**

**Subject:** [How to add, modify and revoke UPMC Email](https://ims.upmc.com) accounts.

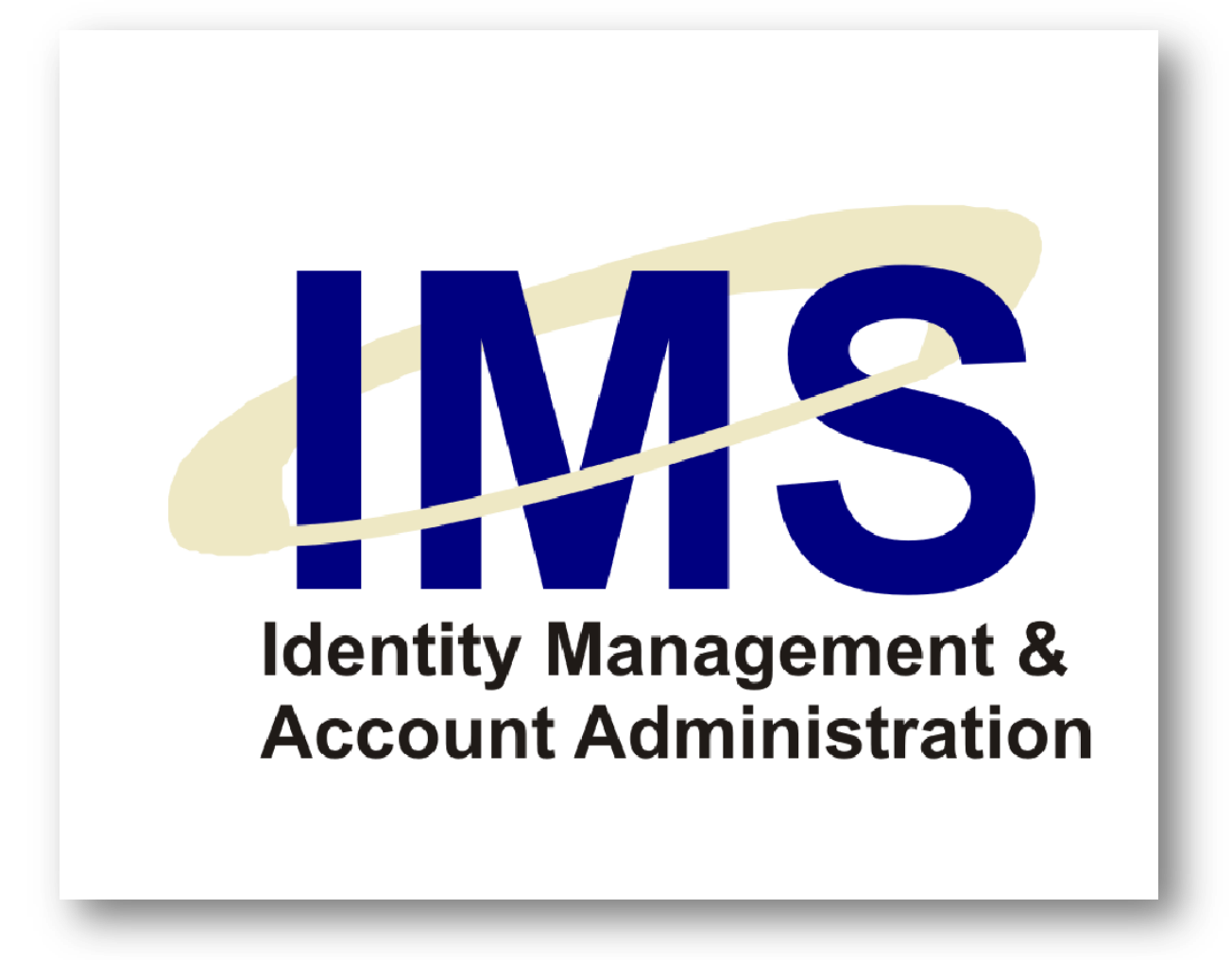

### **Overview**

The Identity Management System (IMS) online Account Request form enables UPMC managers to submit online user account requests to the Information Security Group for specific UPMC computer applications. Online account requests are composed of a series of Web-based forms available on the IMS Web site.

In this Quick Guide, you will learn how to use IMS to:

- **Request a UPMC Email account for [a staff member.](#page-2-0)**
- Modify a [staff member's UPMC Email](#page-4-0) account.
- [Revoke a UPMC Email](#page-6-0) account.

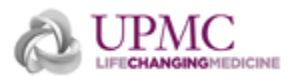

# <span id="page-2-0"></span>**Requesting a UPMC Email Account for a Staff Member**

To create a UPMC Email account for a staff member, perform the following:

- 1. Go to the IMS Web site [\(https://ims.upmc.com\)](https://ims.upmc.com/), and log on using your E-Sign-On account ID and password.
- 2. Choose **Add/Modify/Revoke Application Access** under the **Request Access** menu.
- 3. Type the staff member's name or E-Sign-On ID and click **Show Search Results**.
- 4. From the list of results, click the name of the staff member to whom you wish to grant a UPMC Email account.
- 5. Under the **User Account Request** section, scroll down to **Email**, and select **Add Account** from the drop-down menu.

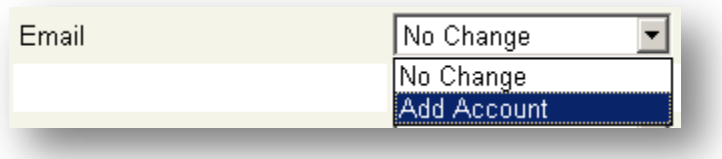

6. Click **Proceed with Request**.

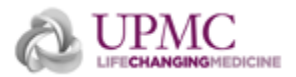

- 7. The **Account Request Details** section of the screen will appear.
- 8. An email address for the user will appear in the **E-mail Address** field. The prefix of the address is editable.

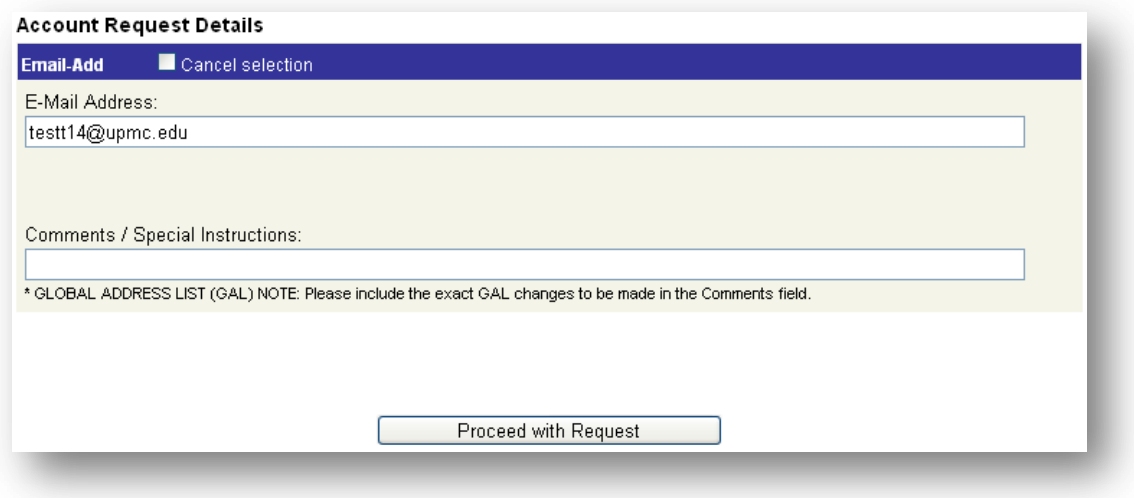

**Note**: To cancel your request and return to the IMS main menu, place a check in the **Cancel selection** checkbox and click Proceed with Request.

- 9. Type any comments pertaining to the request in the **Comments/Special Instructions**  field. The name that appears in the Microsoft Global Address List (GAL) defaults to the user's name as it appears in the **Personnel Information** section of the screen. If you want another name to appear instead, indicate that name in the Comments section.
- 10. Click **Proceed with Request** to continue.
- 11. Review your request for accuracy and click **Submit** to confirm the request.
- 12. Notifications will be sent to the appropriate stakeholders including those responsible for approving or declining the request.

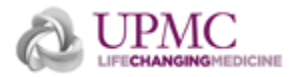

# <span id="page-4-0"></span>**Modifying a Staff Member's UPMC Email Account**

To make changes to a staff member's UPMC Email account, do the following:

- 1. Go to the IMS Web site [\(https://ims.upmc.com\)](https://ims.upmc.com/), and log on using your E-Sign-On account ID and password.
- 2. Choose **Add/Modify/Revoke Application Access** under the **Request Access** menu.
- 3. Type the staff member's name or E-Sign-On ID and click **Show Search Results**.
- 4. From the list of results, click the name of the staff member whose UPMC Email account you wish to modify.
- 5. Under the User Account Request section, scroll down to **Email**, and select **Modify Account** from the drop-down menu.

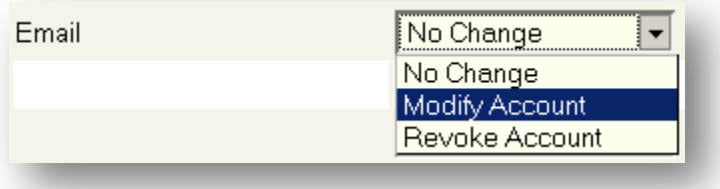

6. Click **Proceed with Request**.

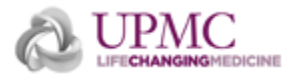

7. Click the **Modify** radio button next to any field you wish to change, and then make the desired changes to your existing configuration. Email modification options include the ability to request an Outlook Inbox size expansion and a CHP-specific address. When requesting an inbox size expansion, specify the desired size of the inbox in the Comments field.

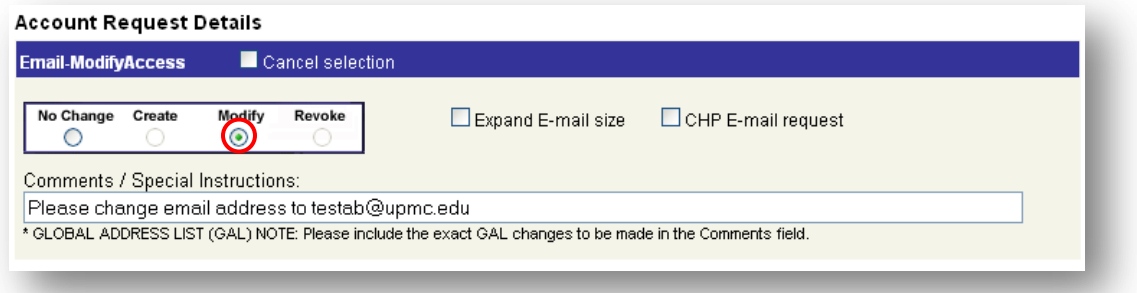

- 8. You may also request an M Drive expansion using the **Comments** field. To request an increase in the size of your M drive, specify the desired size of your drive (e.g. increase my M drive to 750 megabytes).
- 9. Type any new comments pertaining to the request (or revise any existing comments) in the **Comments** field. The screen above shows a request to change an email address.

**Note**: To request an email address change, type the new address in the **Comments** field.

#### 10. Click **Proceed with Request**.

- 11. Review your request for accuracy and click **Submit** to enter your request into the IMS system.
- 12. Confirmation e-mails will be sent from IMS to the individuals concerned.

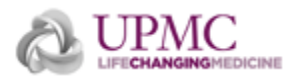

### <span id="page-6-0"></span>**Revoking a UPMC Email Account**

To revoke a staff member's UPMC Email account, do the following:

- 1. Go to the IMS Web site [\(https://ims.upmc.com\)](https://ims.upmc.com/), and log on using your E-Sign-On account ID and password.
- 2. Choose **Add/Modify/Revoke Application Access** under the **Request Access** menu.
- 3. Type the staff member's name or E-Sign-On ID and click **Show Search Results**.
- 4. From the list of results, click the name of the staff member whose UPMC Email account you wish to revoke.
- 5. Under the User Account Request section, scroll down to **Email**, and select **Revoke Account** from the drop-down menu.
- 6. Click **Proceed with Request**.
- 7. The **Account Removals** section of the page should say **Email – Revoke**.

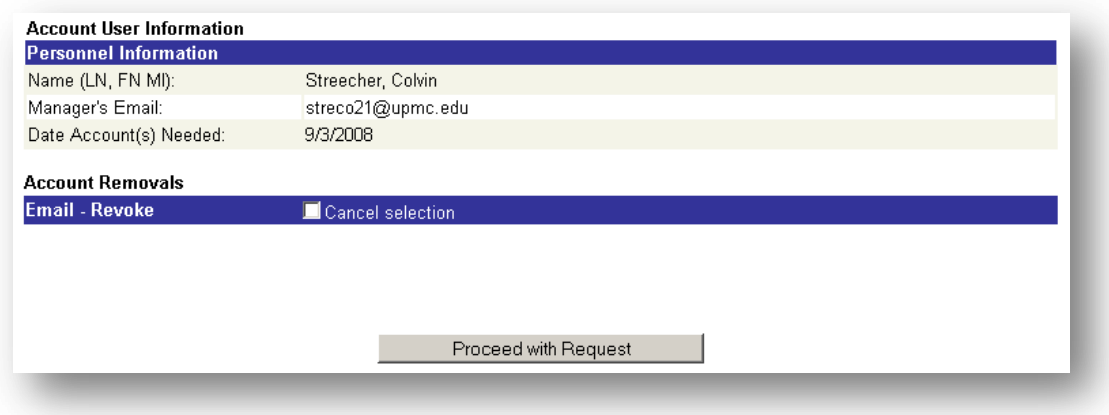

8. Click **Proceed with Request** to revoke the account.

**Note**: To cancel the revocation, place a check next to the **Cancel selection** box and click Proceed with Request.

9. Review your request and click **Submit** to confirm the account revocation.

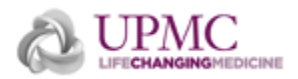

### **Additional Help**

For further help, please e-mail your request to insreq@upmc.edu. An IMS representative will contact you within one business day.

### **Document Information**

**Subject:** How to add, modify and delete UPMC Email accounts.

**Title:** Quick Guide – Working with UPMC Email Accounts.

**Date/Revision**: 10/3/2011; Rev: 4.0

**Audience:** UPMC personnel who require UPMC Email access.

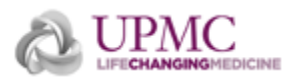